## **TopYacht – WebTimes – direct Importation of finish times**

Update TY go to Help >> Check for Updates. Update to 10.4.1.9 (11/01/02014 ) or newer. Then….

Step1: Select Data Capture Mode

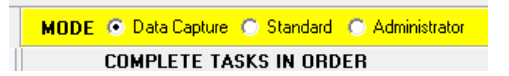

Step 2: Select Import – Race Session Finish Times

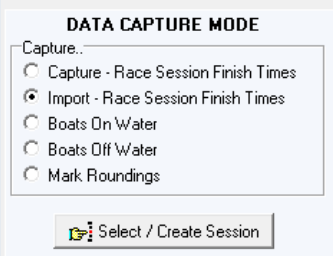

Step 3 – Press Select / Create Session button as above.

Step 4 – Select the Session Date and Day Session No –*even if* they are already displayed on the values you want!

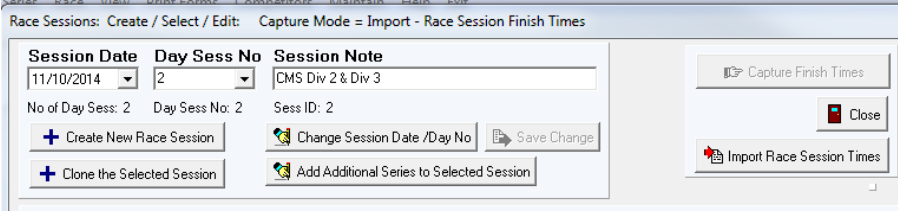

Step 5- Press the Import race Session Times (right hand side in screen shot above).

Step 6 – Press the new green button 9B.

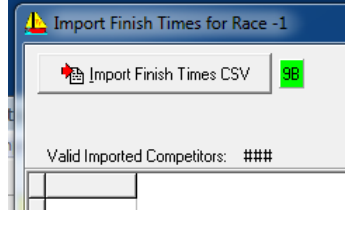

Step 7 – Press the Validate button which now shows top left.

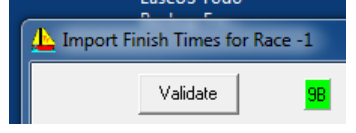

Step 8 – compare the list of sail number in the left window with those in the right Window. Correct any un-matched (white background) sail nos in left window to match those in right window.

Step 9 – note the start times (in left window) on a piece of paper.

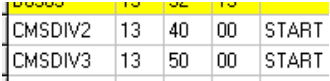

Step 9 – press the Load into TopYacht button that should have appeared.

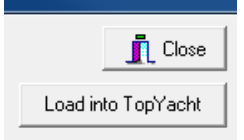

Step 10 – Close the import screen and process race(s) as normal.

oooOOOooo